Denise de Fátima Andrade

## **Word 2010 Avançado**

### **Textos para Estudantes e Profissionais**

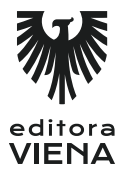

1ª Edição Bauru/SP Editora Viena 2014

# Sumário

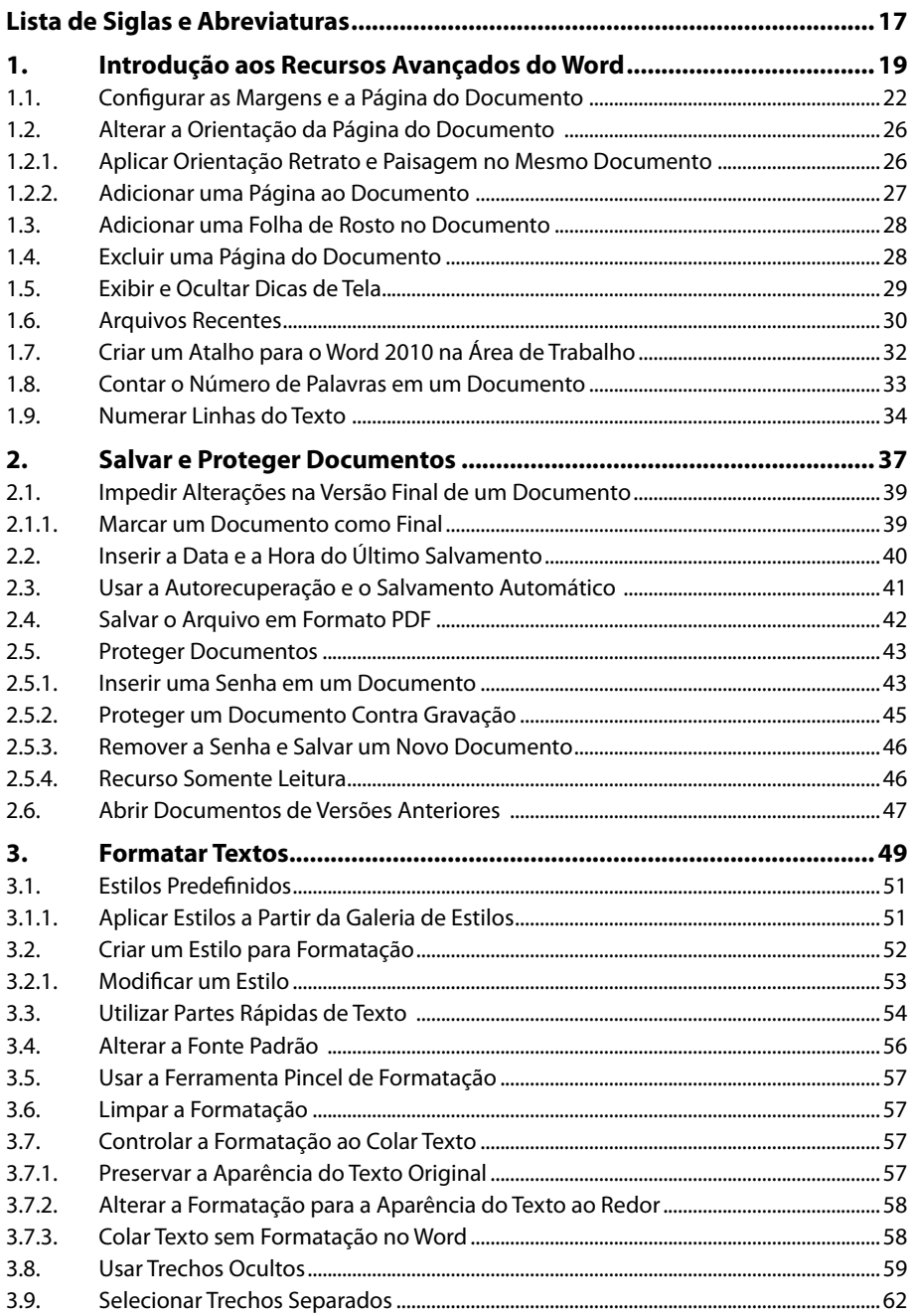

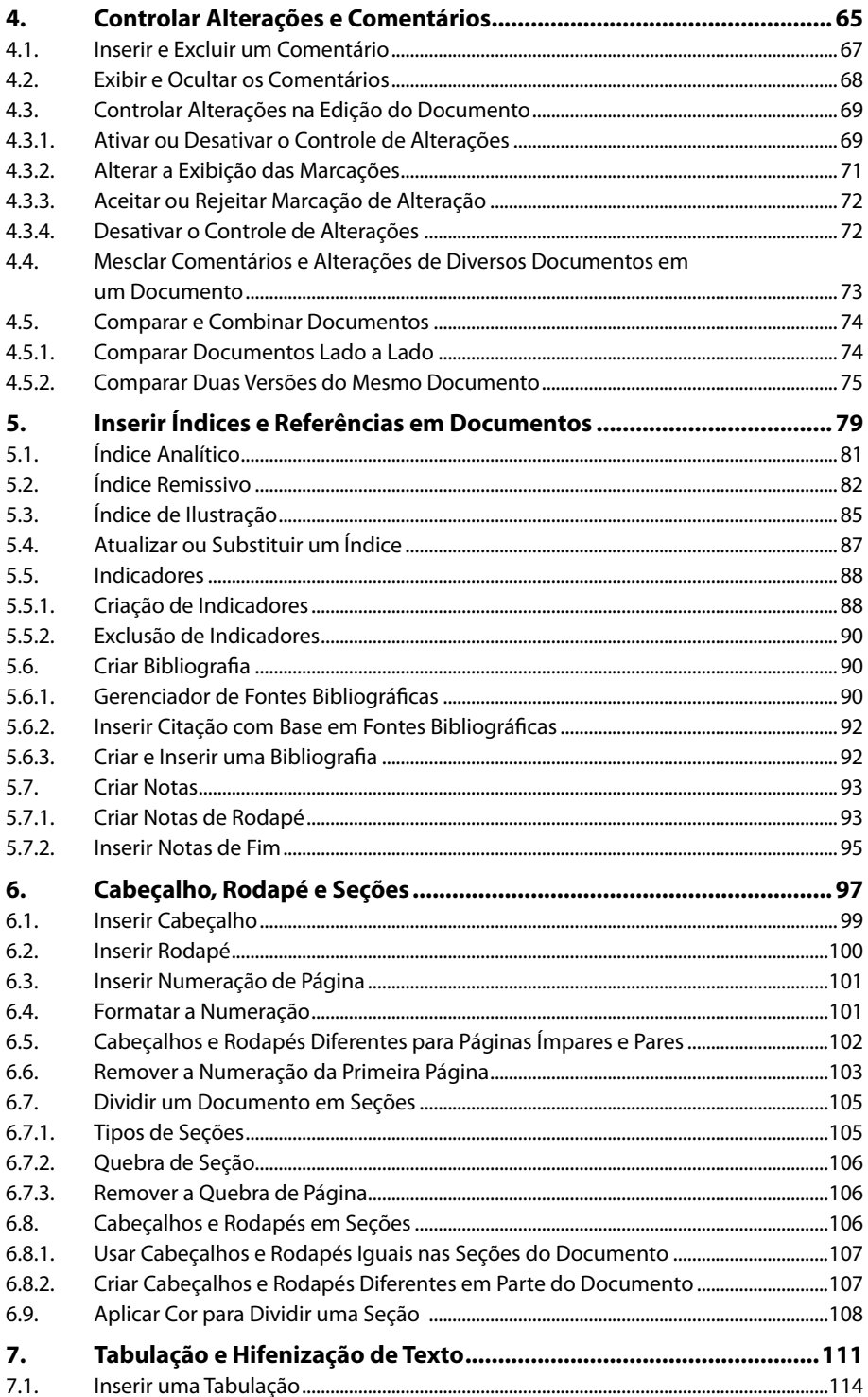

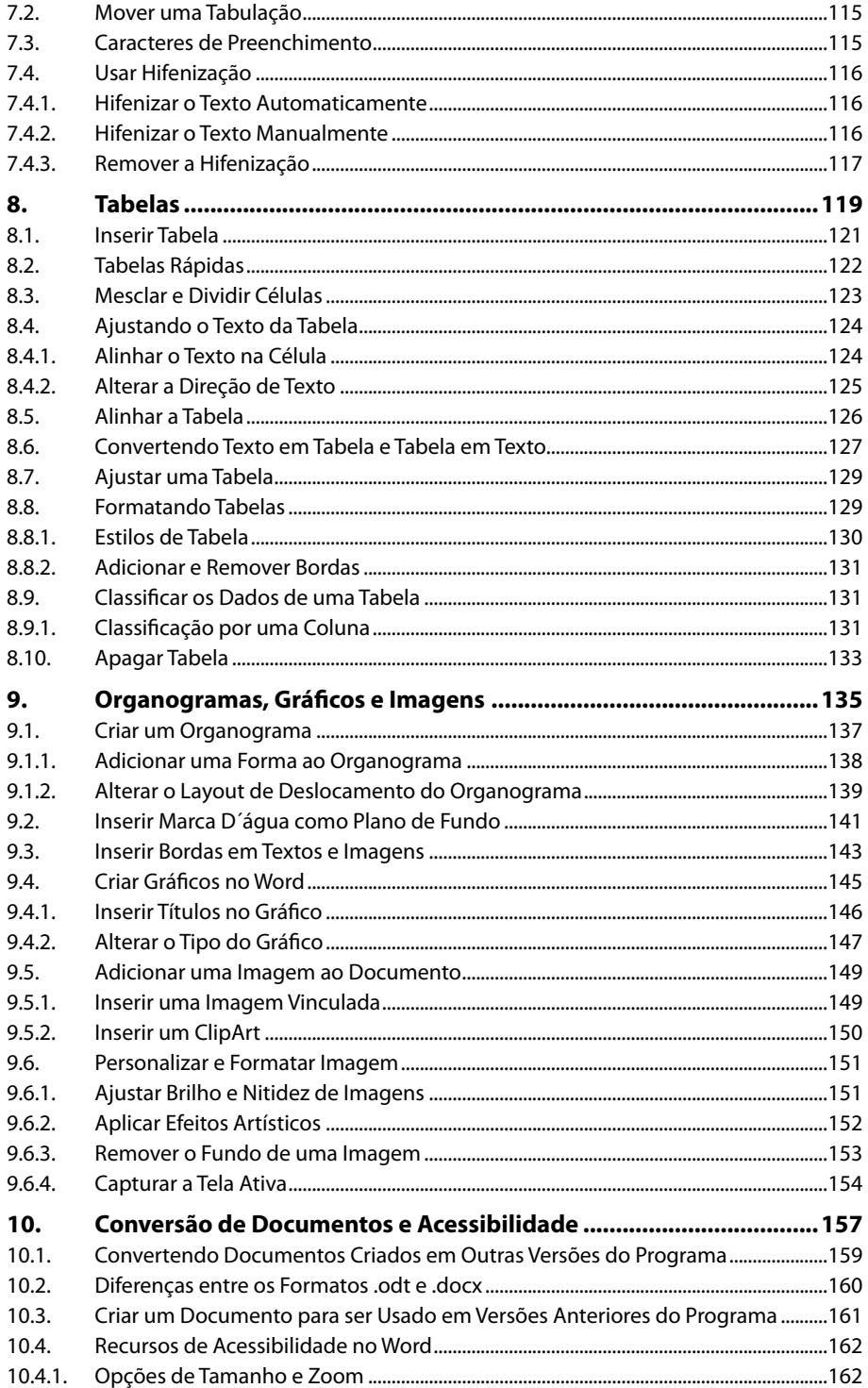

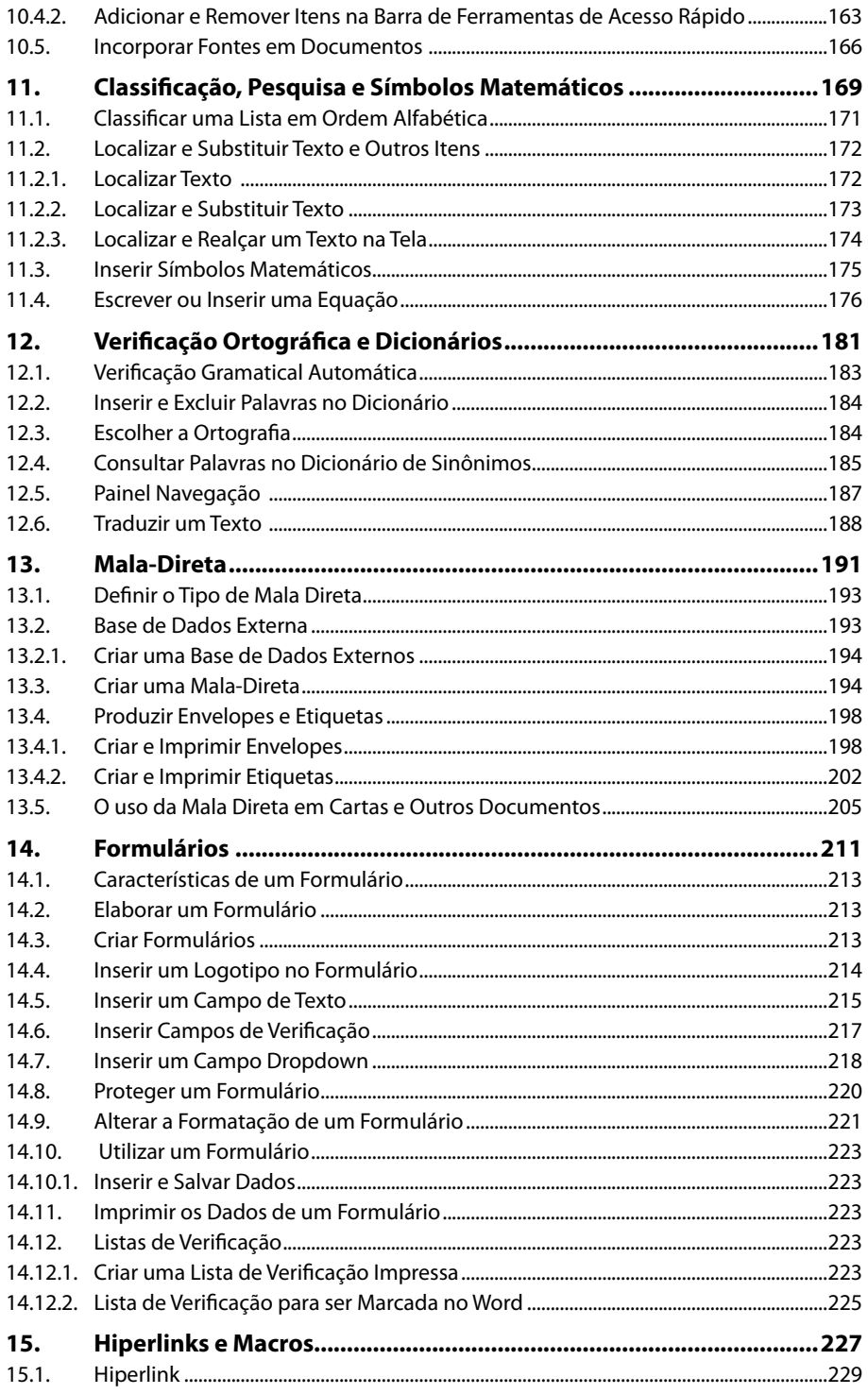

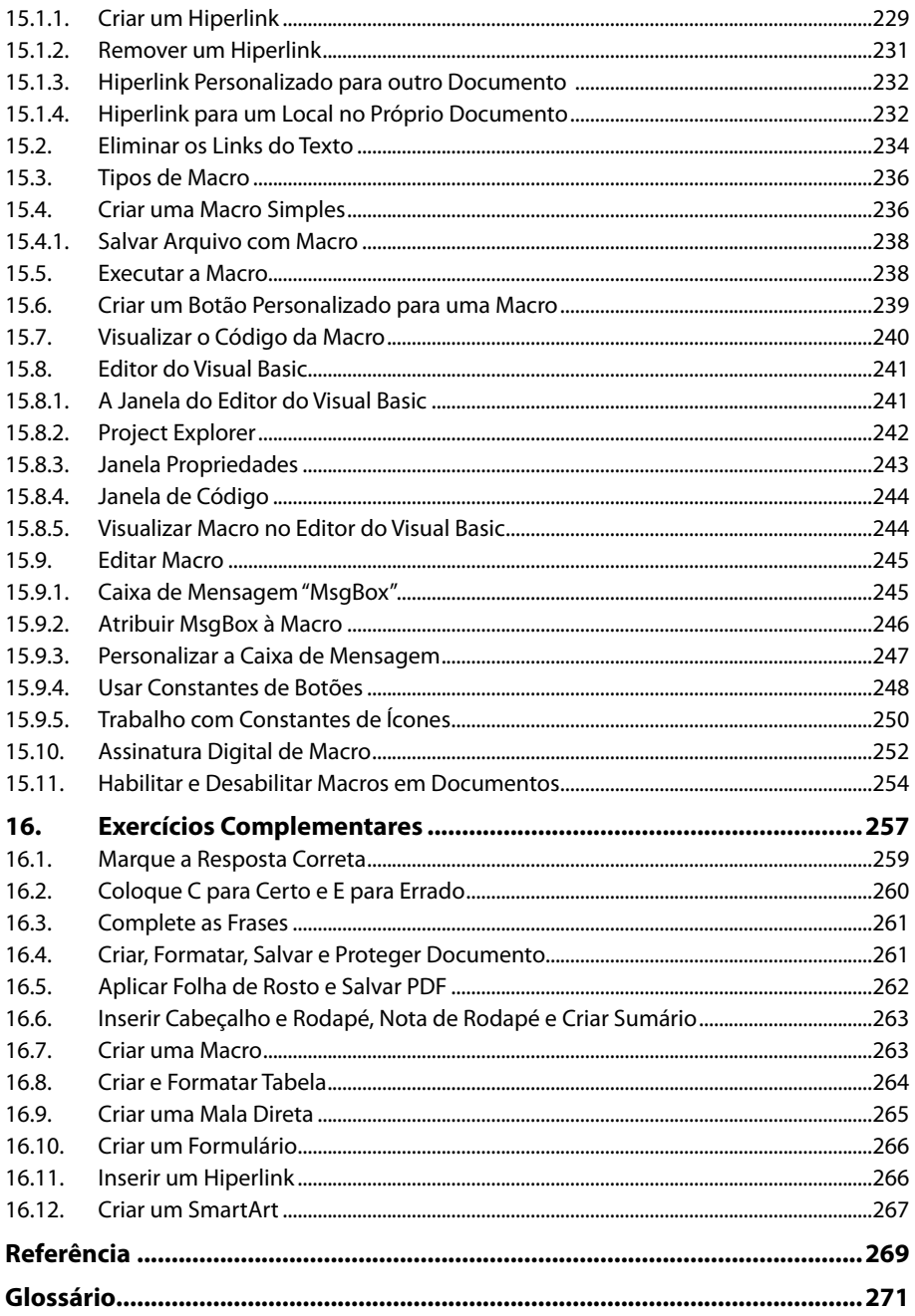

# Lista de Siglas e Abreviaturas

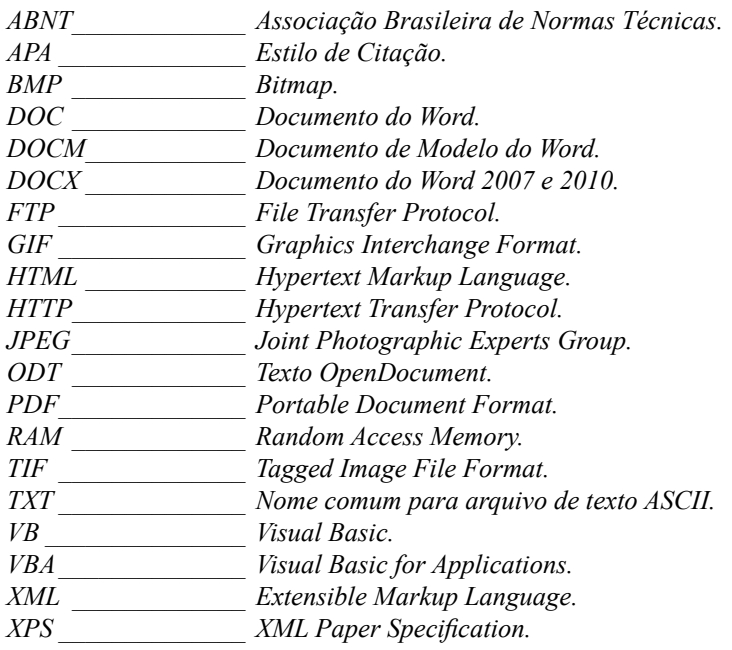

# **1** Introdução aos Recursos Avançados do Word

**1.1. Configurar as Margens e a Página do Documento** 

#### **1.2. Alterar a Orientação da Página do Documento**

- 1.2.1. Aplicar Orientação Retrato e Paisagem no Mesmo Documento 1.2.2. Adicionar uma Página ao Documento
- **1.3. Adicionar uma Folha de Rosto no Documento**
- **1.4. Excluir uma Página do Documento**
- **1.5. Exibir e Ocultar Dicas de Tela**
- **1.6. Arquivos Recentes**
- **1.7. Criar um Atalho para o Word 2010 na Área de Trabalho**
- **1.8. Contar o Número de Palavras em um Documento**
- **1.9. Numerar Linhas do Texto**

Word 2010 Avançado Word 2010 Avançado

## **1. Introdução aos Recursos Avançados do Word**

Entre os softwares mais utilizados em um computador estão os editores de texto. Criar e editar documentos de textos faz parte das atividades profissionais e pessoais de milhares de pessoas.

O **Microsoft Office Word 2010** é o editor de texto da **Microsoft**. Ele pode ser utilizado no desenvolvimento de livros, cartas, trabalhos escolares, currículos entre outros tipos de documentos que envolvam textos, imagens, tabelas, organogramas e qualquer tipo de informação que possa ser impressa ou mesmo enviada via Internet.

Ao iniciar o **Word 2010** a sua janela é exibida com suas configurações padrões. Veja a seguir a janela padrão do **Word 2010**:

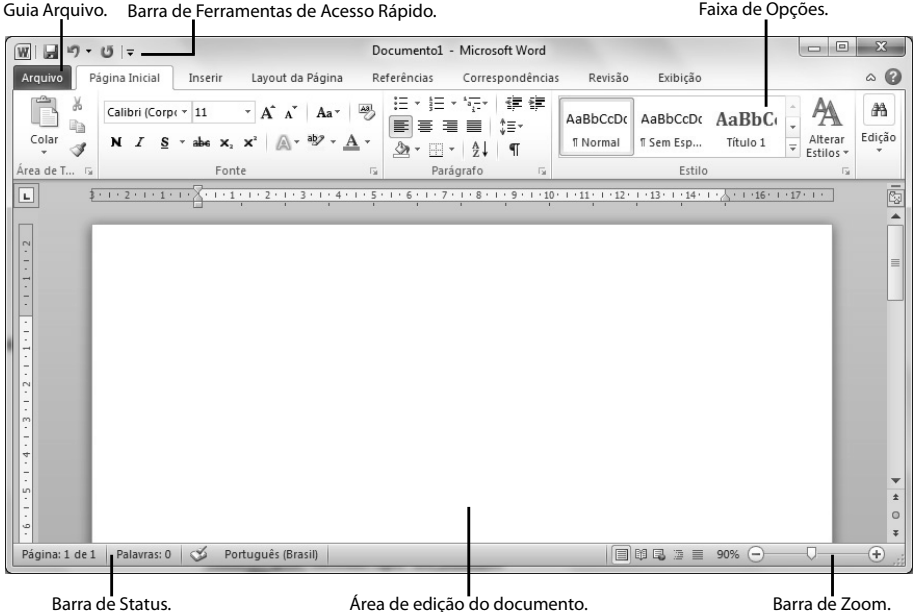

Esse programa é muito fácil de ser utilizado, pois possui uma grande diversidade de recursos que o tornou um dos softwares mais utilizados nas rotinas domésticas, empresariais e escolares. Porém muitas de suas ferramentas não são utilizadas pelos usuários devido a falta de conhecimento sobre elas.

Este livro apresenta algumas dessas ferramentas com o objetivo de tornar a utilização mais viável e eficaz com relação as possibilidades avançadas que o software possui. Entre elas: proteção do documento com senha, criação de mala direta para cartas e etiquetas, comparação de duas versões de um documento, verificação ortográfica dos textos, conversão de arquivo em PDF, criação de índices, inserção de notas de rodapé, utilização de seção em um documento, aplicação de hifenização e tabulação ao texto, criação de tabelas e organogramas, formulários e macros.

#### **1.1. Configurar as Margens e a Página do Documento**

As margens da página são o espaço em branco em volta das bordas da página, elas determinam a distância entre o texto e o formato final da página.

O texto e as imagens são inseridos na área imprimível entre as margens da página. O cabeçalho, o rodapé e a numeração de páginas são incluídos no espaço delimitado para a margem da página.

Veja na imagem a seguir as partes de uma página:

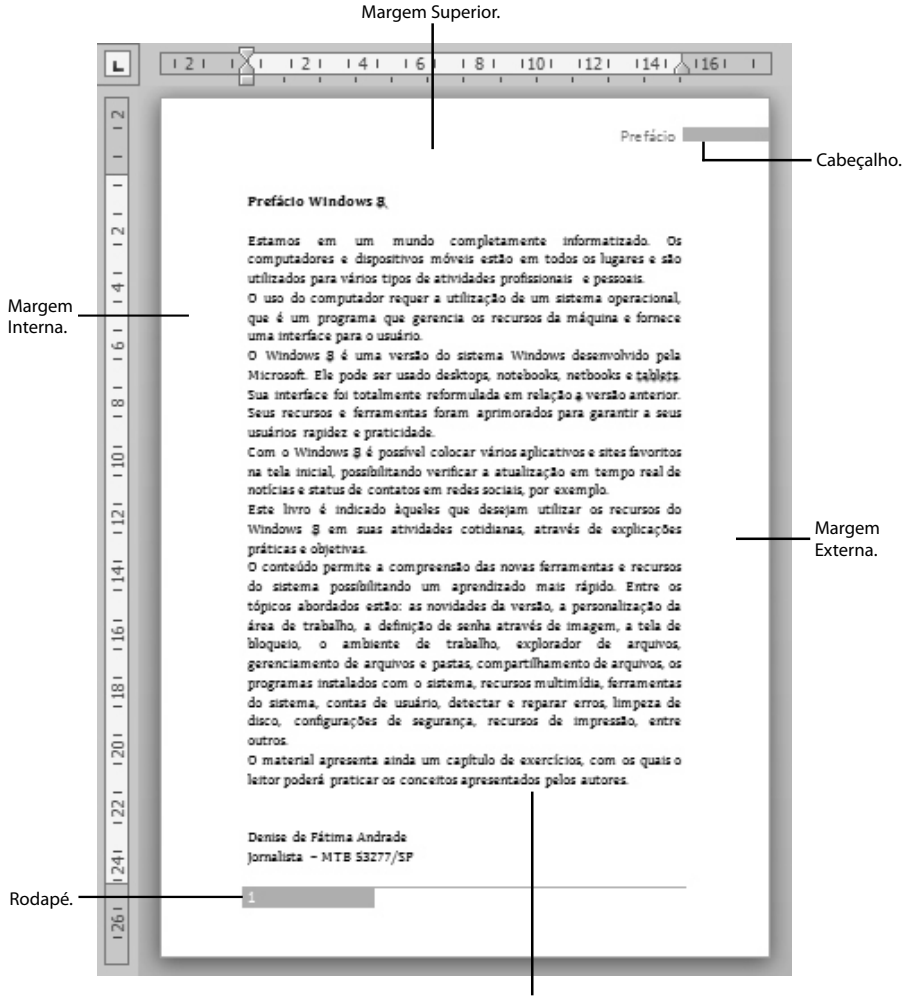

Margem Inferior.

As margens da página podem ser alteradas de acordo com o tipo de documento.

O **Word** possui várias opções predefinidas para serem aplicadas às margens da página.

Entre elas estão:

**Normal**: As margens das páginas pares e ímpares usam as mesmas medidas. Utilizado para documentos simples, geralmente impressão somente frente, como cartas e relatórios.

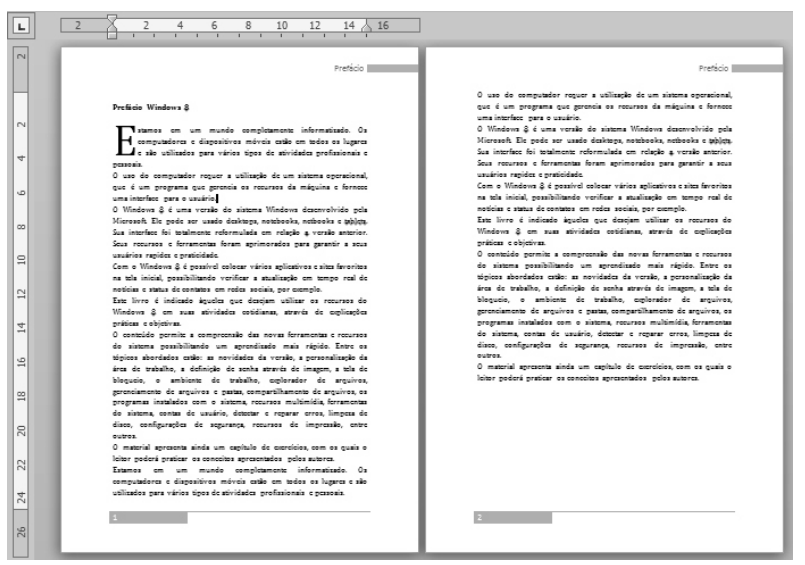

**Moderada**: As páginas ficam com as margens idênticas em páginas pares e ímpares e aproveitam mais o espaço da folha de papel.

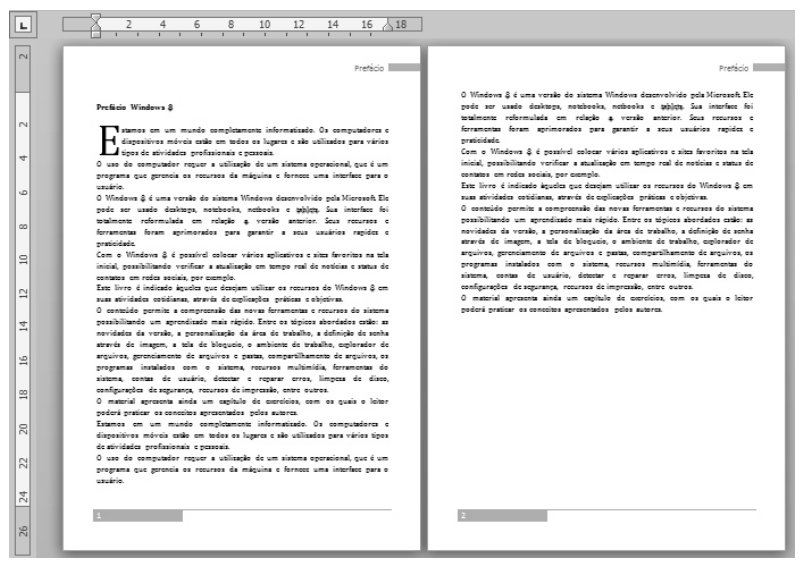

• **Larga**: As margens internas e externas ficam com as mesmas medidas, que usam grande parte da folha. Utilizado para criar documentos informais, onde as margens podem ser usadas para anotações.

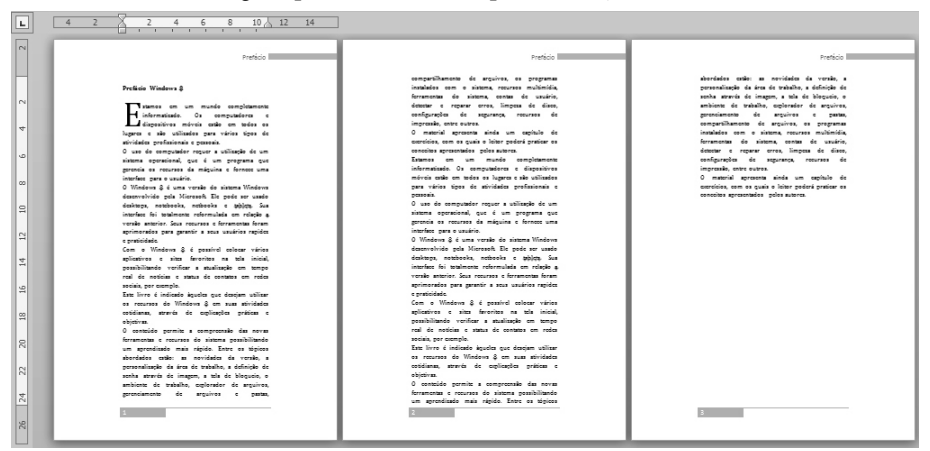

• **Espelhada**: As margens das páginas se tornam espelho uma das outras, ou seja, as margens internas e externas ficam com a mesma largura. Utilizado em documentos com impressão frente e verso, como livros e revistas.

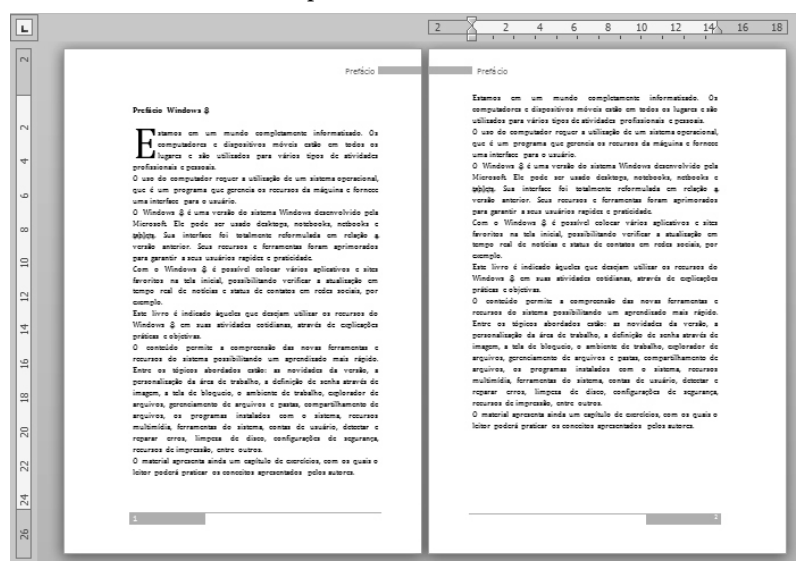

Além das opções predefinidas de margens o **Word** permite que você especifique as medidas que deseja usar nas margens dos documentos.

Veja como configurar as margens de um documento inteiro:

**1.** Na guia **Layout da Página**, no grupo **Configurar Página**, clique no botão **Margens**;

**2.** Serão exibidas algumas opções predefinidas para as margens do documento. Clique sobre uma delas para aplicar;

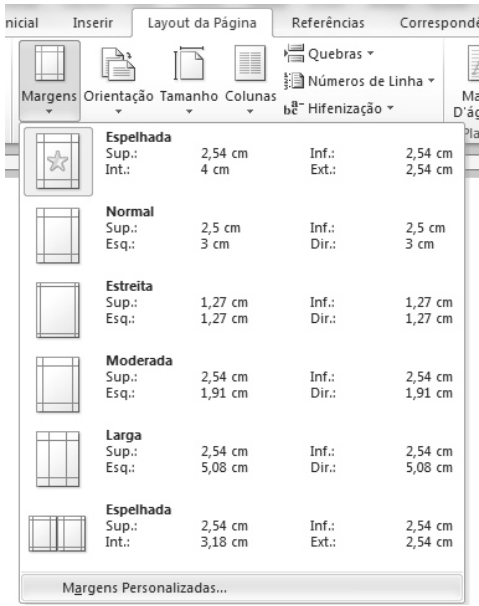

- **3.** Se desejar especificar as medidas das margens clique em **Margens Personalizadas**;
- **4.** Será exibida a caixa de diálogo **Configurar página**. Nela digite as medidas para as margens nas caixas **Superior**, **Inferior**, **Esquerda** e **Direita**;
- **5.** Clique em **OK** para aplicar as medidas especificadas.

Para alterar as margens apenas de uma parte do documento:

- **1.** Selecione o texto;
- **2.** No menu **Layout**, no grupo **Configurar Página**, clique no botão inicializador de caixa de diálogo  $(\Box)$ ;
- **3.** Na caixa de diálogo **Configurar página** defina as margens e na opção **Aplicar a** selecione a opção **No texto selecionado**;
- **4.** Clique em **OK**.

O **Word** irá separar o texto antes e depois da seleção em seção e aplicará as margens apenas no trecho que foi selecionado.

É possível exibir uma linha pontilhada nas margens da página de um documento para facilitar a visualização da área preenchida com texto e as margens aplicadas na página. Veja como:

- **1.** Clique na guia **Arquivo** e, em seguida, clique no botão **Opções**;
- **2.** Será exibida a caixa de diálogo **Opções do Word**. No painel esquerdo clique em **Avançado**;
- **3.** No grupo de opções **Mostrar o conteúdo do documento** marque a caixa de seleção da opção **Mostrar limites do texto**;
- **4.** Clique em **OK**.

Serão exibidas linhas pontilhadas nas margens da página.

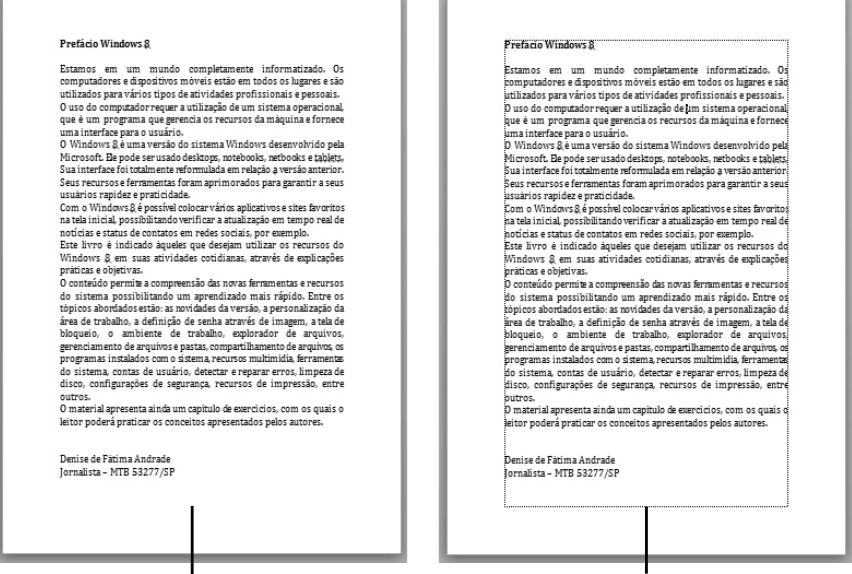

Página sem a linha pontilhada. Página com a linha pontilhada.

#### **1.2. Alterar a Orientação da Página do Documento**

O **Word** possui duas orientações para o conteúdo de um documento: retrato (conteúdo fica disposto na vertical) ou paisagem (conteúdo fica disposto na horizontal). Ao alterar a orientação da página todo o arquivo é alterado.

Para alterar a orientação da página em um documento:

- **1.** Na guia **Layout da Página,** no grupo **Configurar Página**, clique no botão **Orientação**;
- **2.** Serão exibidas as opções **Retrato** e **Paisagem.** Clique sobre uma delas para aplicar ao documento.

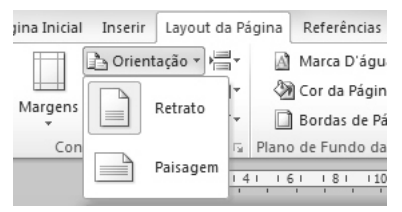

A orientação escolhida será aplicada ao documento inteiro.

#### **1.2.1. Aplicar Orientação Retrato e Paisagem no Mesmo Documento**

O **Word** permite que os dois tipos de orientação sejam aplicados ao mesmo documento. Por padrão o programa exibe os documentos na orientação **Retrato**.

Esse recurso é útil quando parte do conteúdo de um documento não fica visível na orientação **Retrato**, não necessitando diminuir o seu tamanho.

Para aplicar os dois tipos de orientação ao mesmo documento siga as orientações a seguir:

- **1.** Selecione as páginas ou parágrafos que terão a orientação alterada;
- **2.** Na guia **Layout da Página,** no grupo **Configurar Página**, clique no botão **Margens** e, em seguida, clique em **Margens Personalizadas**;
- **3.** Será exibida a caixa de diálogo **Configurar página**. Nela clique sobre **Retrato** ou **Paisagem** no campo **Orientação**;
- **4.** Na opção **Aplicar** a selecione **No texto selecionado**;
- **5.** Clique em **OK**.

O **Word** colocará o texto selecionado em uma página própria e o texto que estiver antes ou depois da seleção será colocado em páginas separadas.

Veja um exemplo de relatório onde a capa e o texto introdutório estão na orientação retrato e, a tabela com os dados em outra página na orientação paisagem.

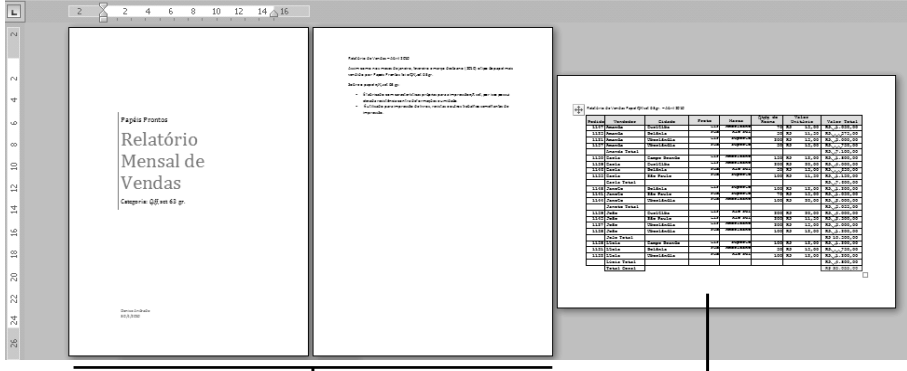

Páginas na orientação Retrato. Página na orientação Paisagem.

#### **1.2.2. Adicionar uma Página ao Documento**

Ao preencher uma página com conteúdo o **Word**, automaticamente insere uma nova página. Uma página em branco também pode ser adicionada ao documento para inserir mais conteúdo ou simplesmente mantê-la em branco.

Para adicionar uma página em branco ao documento:

- **1.** Posicione o cursor no local que será inserida a página em branco. A página será inserida abaixo do local do cursor;
- **2.** Na guia **Inserir**, no grupo **Páginas**, clique no botão **Página em Branco.**

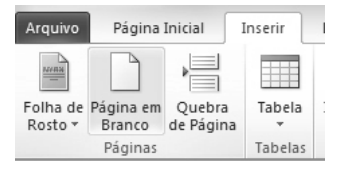

#### **1.3. Adicionar uma Folha de Rosto no Documento**

Uma folha de rosto é uma página que possui os dados importantes sobre o documento, geralmente título, subtítulo, autor, data, entre outras informações. Esses dados devem identificar o documento. A folha de rosto pode ser utilizada em diversos tipos de documentos, como: trabalhos escolares, relatórios e livros.

O **Word** possui vários modelos de folha de rosto que podem ser aplicadas aos documentos.

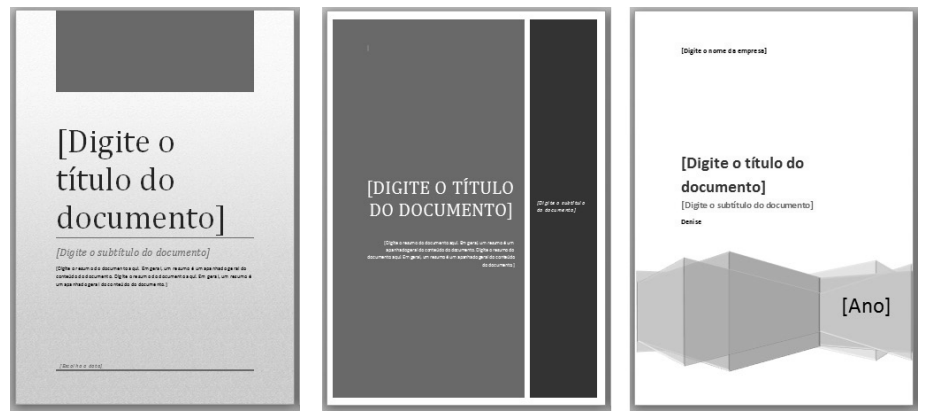

Exemplos de folhas de rosto do Word 2010.

As folhas de rosto são inseridas no início de um documento, não importando a localização do cursor. Você deve apenas substituir o texto de exemplo com os seus dados.

Veja como adicionar uma folha de rosto a um documento:

- **1.** Na guia **Inserir**, no grupo **Páginas**, clique no botão **Folha de Rosto**;
- **2.** Será exibida uma galeria de opções. Clique sobre uma das opções para adicioná-la ao documento;
- **3.** Digite o texto nos campos correspondentes.

Para excluir uma folha de rosto do documento, na guia **Inserir** clique no botão **Folha de Rosto** e, em seguida, clique em **Remover Folha de Rosto Atual.**

#### **1.4. Excluir uma Página do Documento**

Existem várias formas para excluir uma determinada página de um documento do **Word**.

Para excluir uma página em branco exiba os caracteres não imprimíveis, como os marcadores de parágrafo, para isso, na guia **Página Inicial,** no grupo **Parágrafo**, clique no botão **Mostrar Tudo** ( ).

Com os caracteres não imprimíveis exibidos selecione o caractere que estiver na página que será excluída e pressione <**Delete**>.

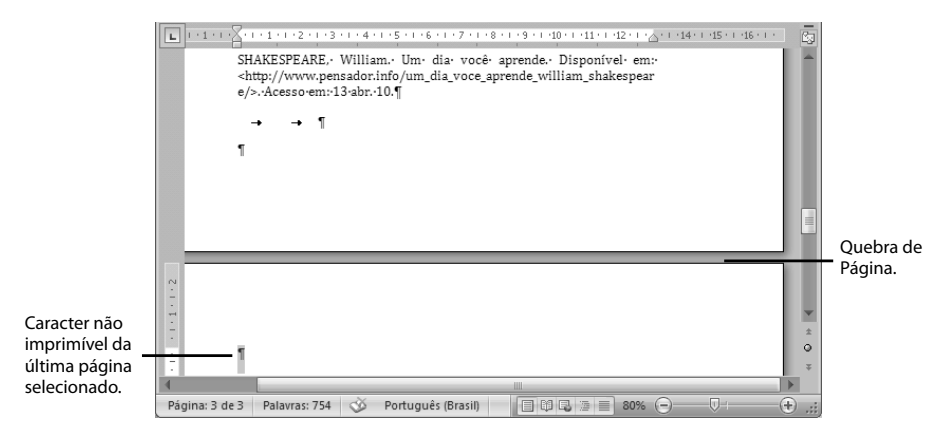

Outra forma de excluir uma página com conteúdo é selecionar com o mouse o conteúdo dela e pressionar <**Delete**>.

A exclusão de uma página com conteúdo também pode ser feita da seguinte maneira:

- **1.** Posicione o cursor em qualquer local da página que será excluída;
- **2.** Na guia **Página Inicial**, no grupo **Edição**, clique na seta ao lado do botão **Localizar** e, no menu exibido clique em **Ir para**;
- **3.** Será exibida a caixa de diálogo **Localizar e substituir**. No campo **Insira o nº de página** digite **\page** e depois clique no botão **Ir para**;
- **4.** O conteúdo da página onde o cursor estava posicionado será selecionado. Clique no botão **Fechar**;
- **5.** Pressione <**Delete**>. A página será excluída do documento.

Essa é uma forma segura para que apenas o conteúdo da página seja excluído.

#### **1.5. Exibir e Ocultar Dicas de Tela**

As dicas de tela são pequenas janelas exibidas ao posicionar o ponteiro do mouse sobre um botão. Elas exibem um texto descritivo sobre a função do botão. Algumas exibem ainda as teclas de atalhos para ativar o comando ou controle. São úteis para saber o que um determinado botão ou comando faz.

Existem as dicas de tela com texto descritivo sobre a função e as dicas com a exibição apenas da função do comando.

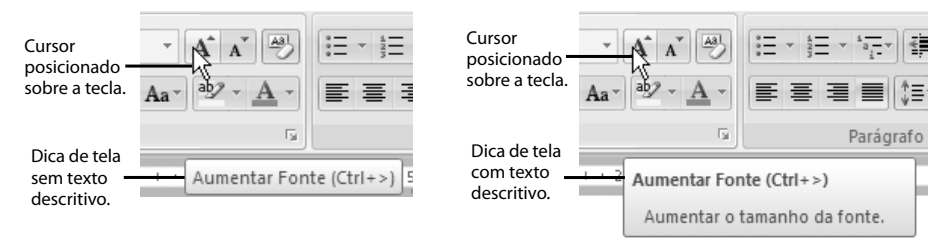

Por padrão as dicas de tela são exibidas com texto descritivo, mas é possível desabilitar esse recurso.

Veja como configurar a exibição das dicas de tela no **Word**:

- **1.** Na guia **Arquivo** clique em **Opções**;
- **2.** Será exibida a caixa de diálogo **Opções do Word**. No painel esquerdo clique em **Geral**;
- **3.** No campo **Opções da interface do Usuário** clique na lista **Estilo de dica de tela** e marque uma das opções:
	- **3.1. Mostrar descrições de recursos em dicas de tela** para ativar as dicas de tela e as dicas de tela com texto descritivo. Essa é a configuração padrão;
	- **3.2. Não mostrar descrições de recursos em dicas de tela** para desativar a exibição das dicas de tela com texto descritivo e exibir apenas as dicas de tela;
	- **3.3. Não mostrar dicas de tela** para desativar a exibição das dicas de tela e as dicas com texto descritivo;
- **4.** Clique em **OK** para aplicar a opção escolhida.

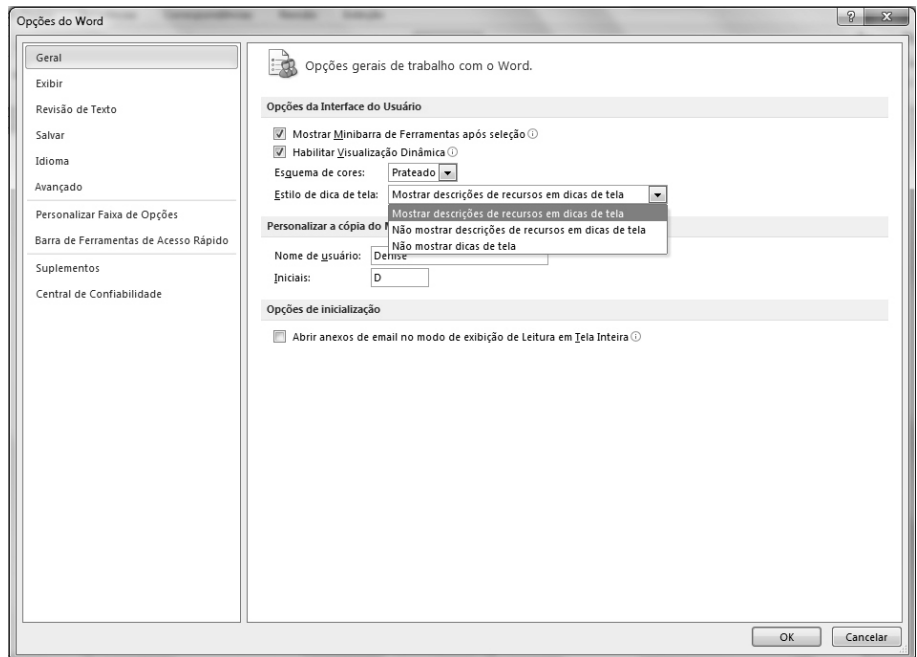

#### **1.6. Arquivos Recentes**

Os programas do **Microsoft Office** exibem os últimos arquivos abertos, permitindo assim o rápido acesso aos arquivos. Por padrão, esse recurso fica ativado, mas é possível desativá-lo, reativá-lo, limpar ou ajustar o número de arquivos exibidos.

Para visualizar os arquivos recentes abertos no **Word** basta clicar na guia **Arquivo** e, em seguida, clique em **Recente**. Os arquivos serão listados.